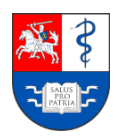

# **Registracijos į rezidentūros motyvacinius pokalbius instrukcija kandidatams**

# **Turinys**

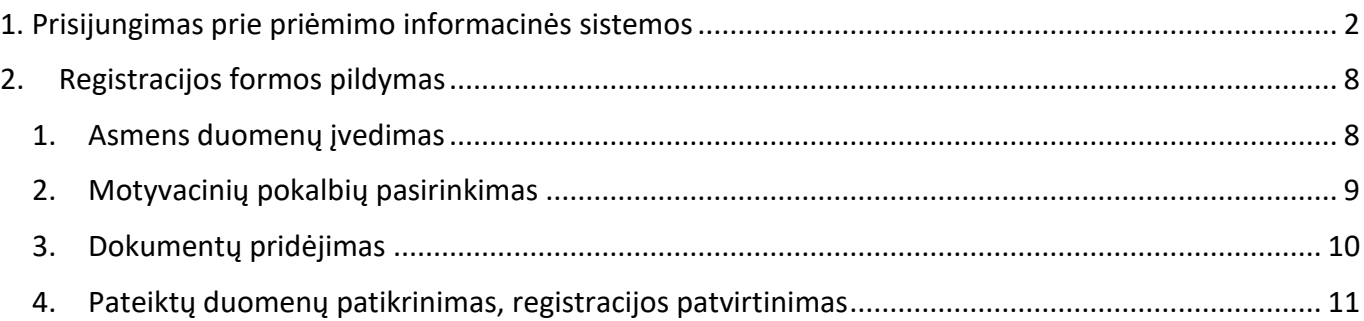

### <span id="page-1-0"></span>**1. Prisijungimas prie priėmimo informacinės sistemos**

Prisijunkite prie Lietuvos sveikatos mokslų universiteto (toliau LSMU) priėmimo informacinės sistemos (toliau IS) šiuo adresu: *[https://priemimas.lsmu.lt](https://priemimas.lsmu.lt/)*. Pateksite į priėmimo IS pradinį langą. Šiame lange pateikiami LSMU organizuojami priėmimai.

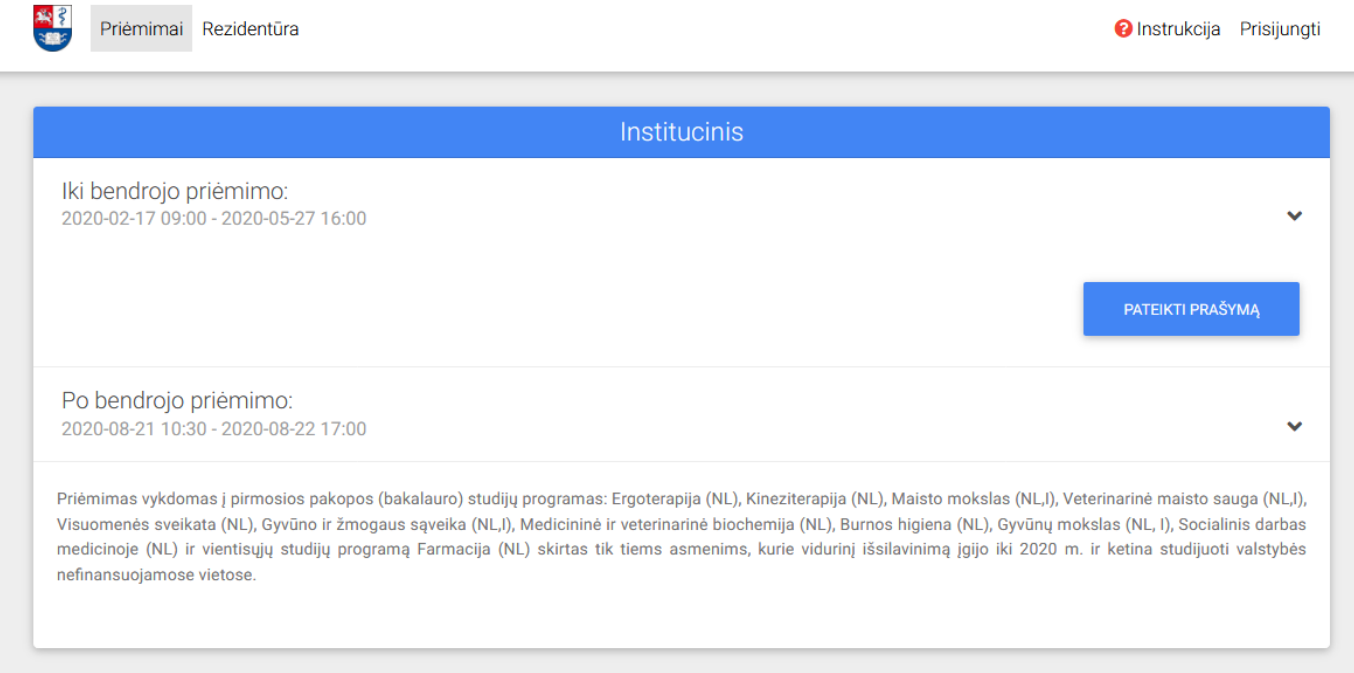

**1.1 pav.** *Priėmimo IS pradžios langas*

Norėdami registruotis į rezidentūros motyvacinius pokalbius pirmiausia prisijunkite prie IS paspaudę mygtuką *Prisijungti* (1). Atlikus šį veiksmą, pateksite į LSMU priėmimo IS prisijungimo langą.

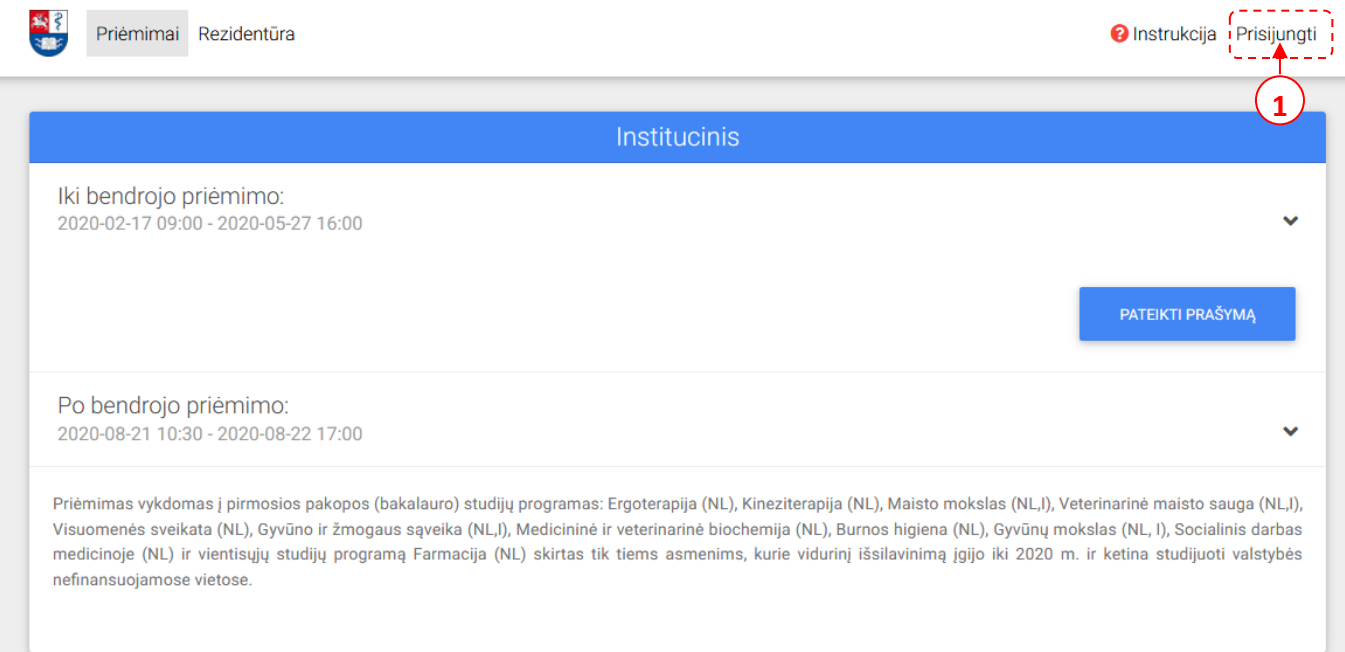

**1.3 pav.** *Priėmimo IS pradžios langas – prisijungimas*

Prisijungimo lange pasirinkite prisijungimo būdą:

#### **1 Būdas: Prisijungti per LSMU studijų informacinę sistemą** *(toliau LSMUSIS).*

Jeigu esate LSMUSIS naudotojas, naudokite įprastus prisijungimo duomenis (2).

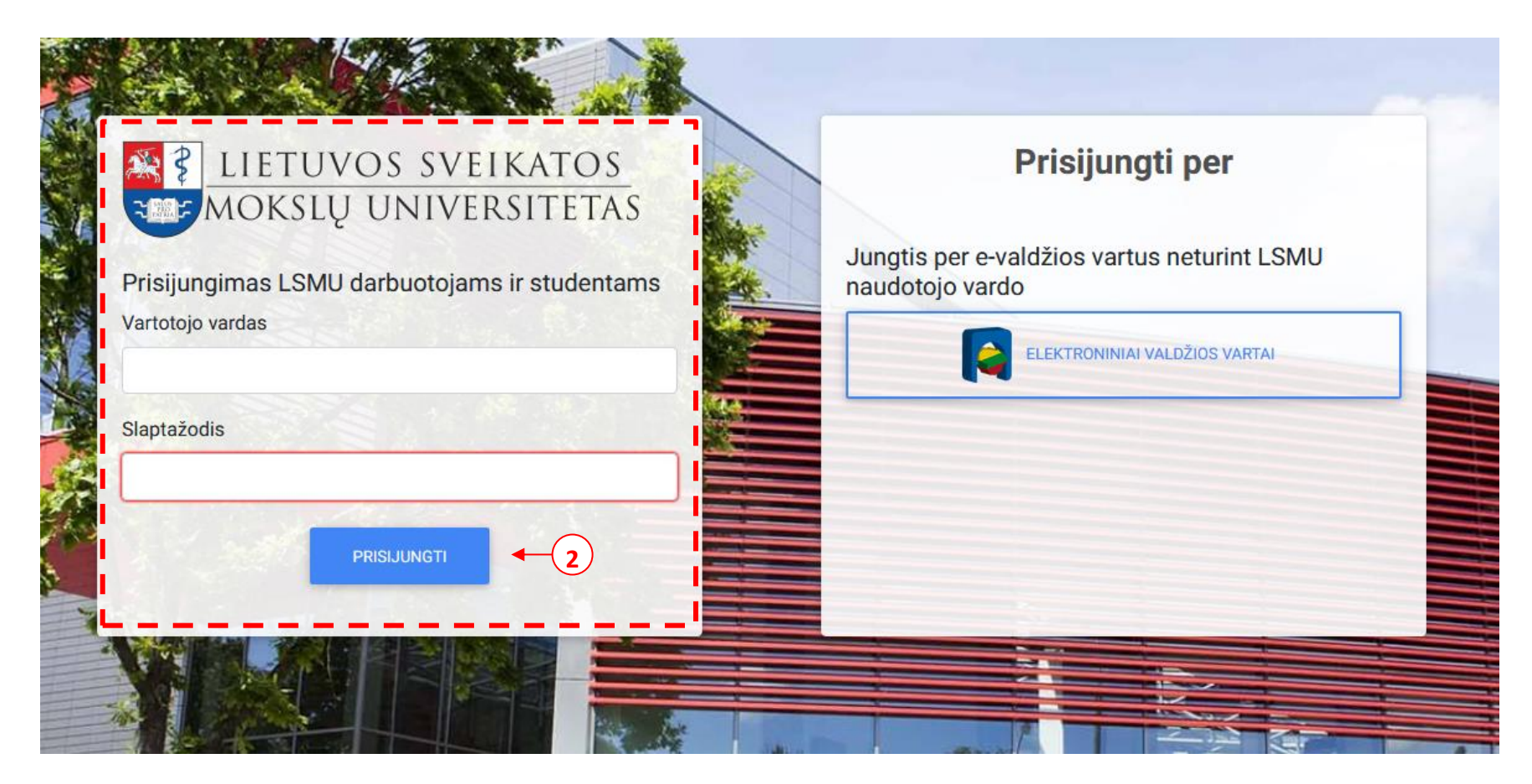

**1.4 pav.** *Priėmimo IS pradžios langas – prisijungimas per LSMUSIS*

#### **2 būdas: Prisijungti per elektroninius valdžios vartus.**

Jeigu neturite prisijungimo per LSMUSIS, tuomet junkitės per elektroninius valdžios vartus (3).

**Pastaba:** jungiantis per banką, naudokite savo asmeninės banko sąskaitos prisijungimo duomenis.

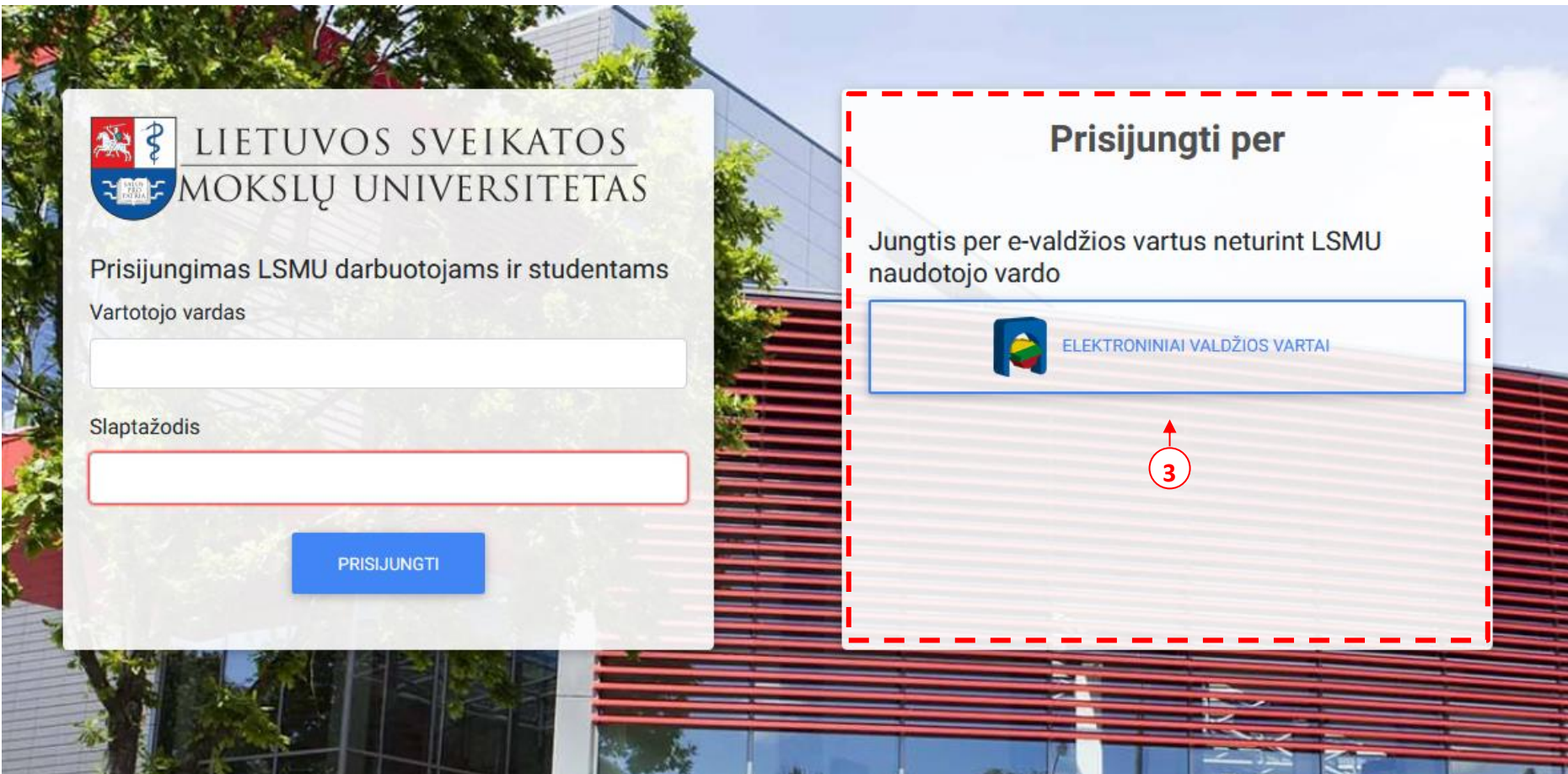

**1.5 pav.** *Priėmimo IS pradžios langas – prisijungimas per elektroninius valdžios vartus*

Patekę į elektroninius valdžios vartus pasirinkite per kur prisijungsite toliau.

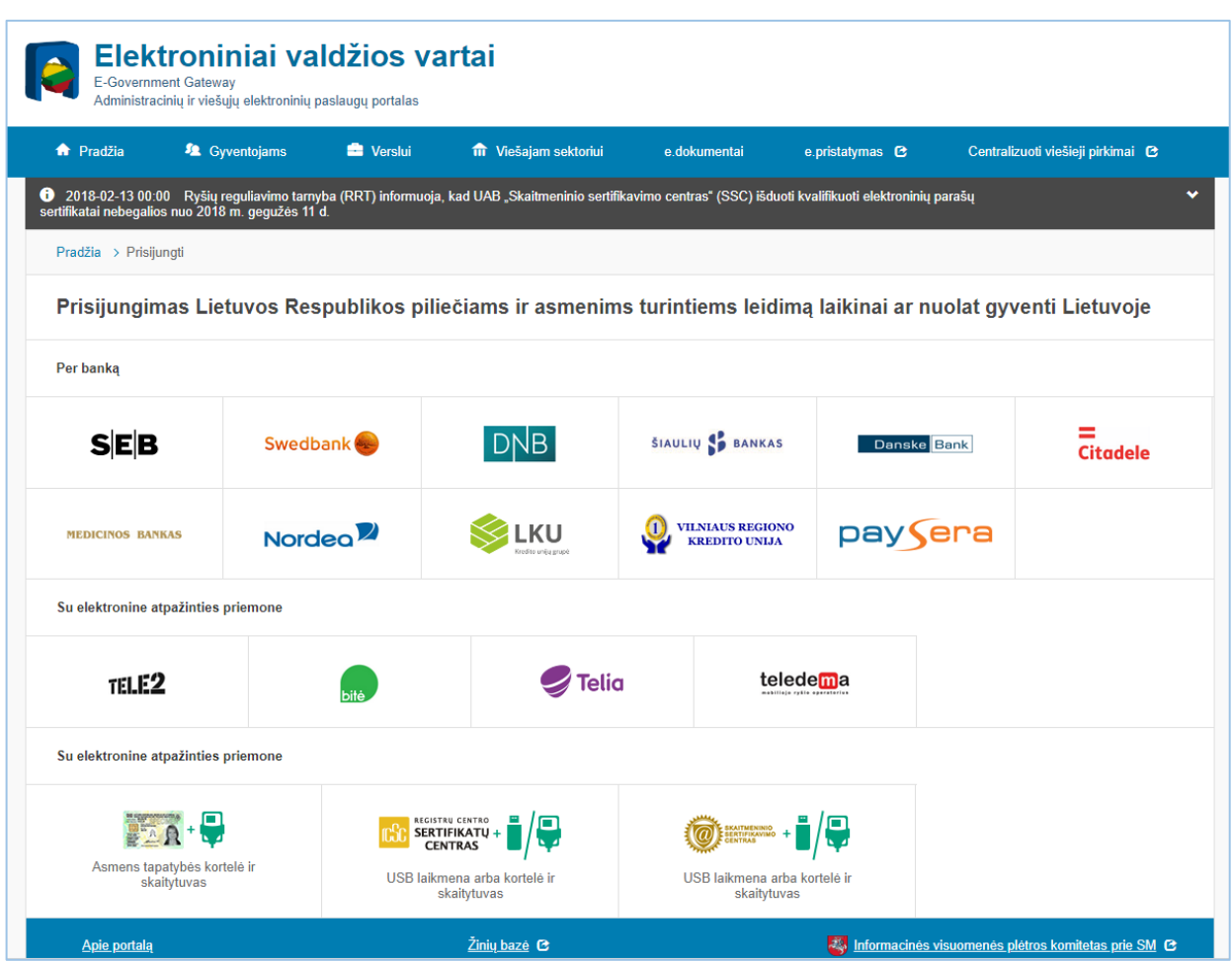

**1.6 pav.** *Elektroninių valdžios vartų pradinis langas*

Prisijungę prie asmeninės banko sąskaitos, nurodykite, kad norite prisijungti per elektroninius valdžios vartus (4).

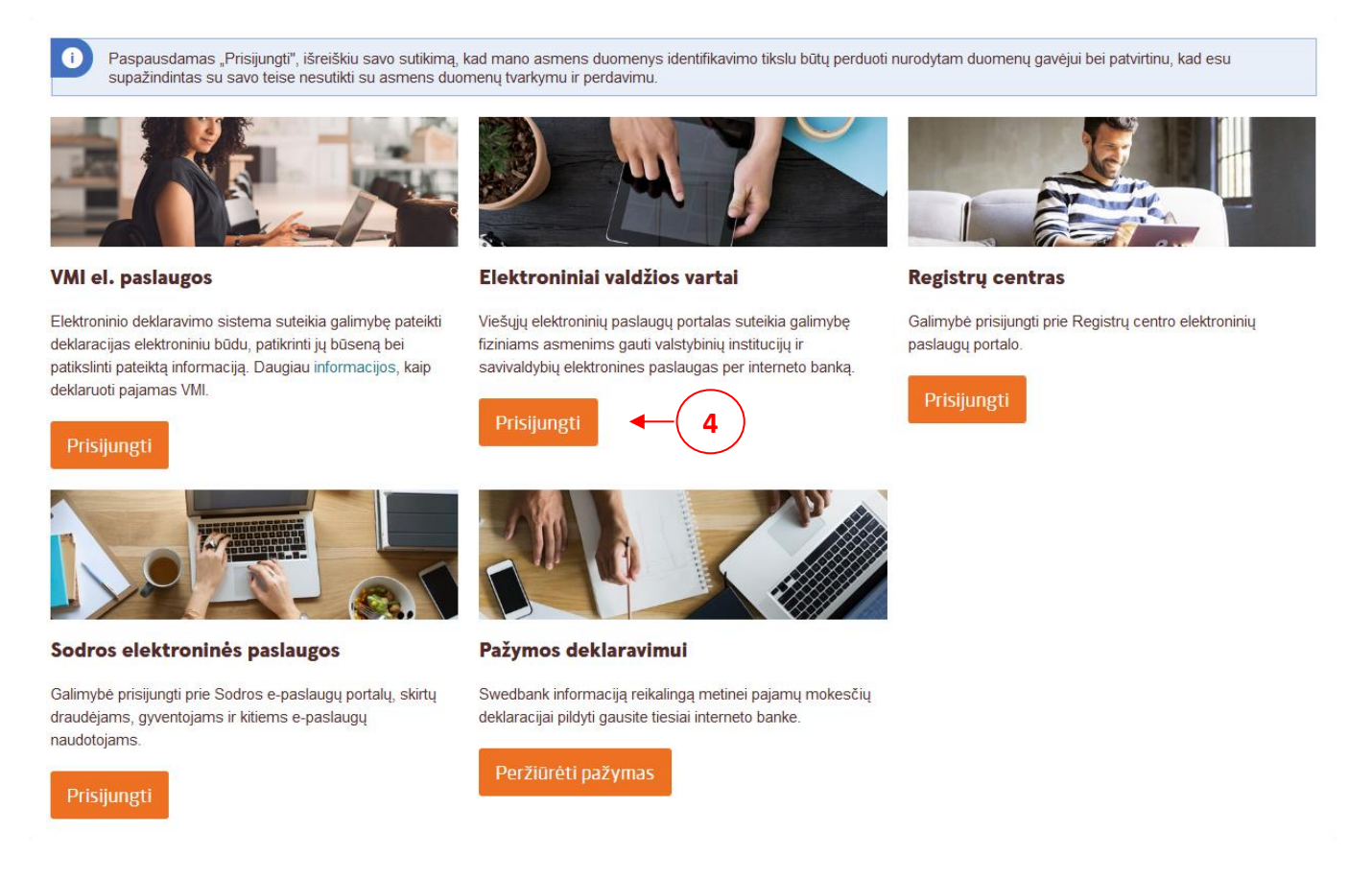

**1.7 pav.** *Asmeninės banko sąskaitos langas – elektroninių valdžios vartų pasirinkimas*

# <span id="page-7-0"></span>**2. Registracijos formos pildymas**

#### <span id="page-7-1"></span>1. Asmens duomenų įvedimas

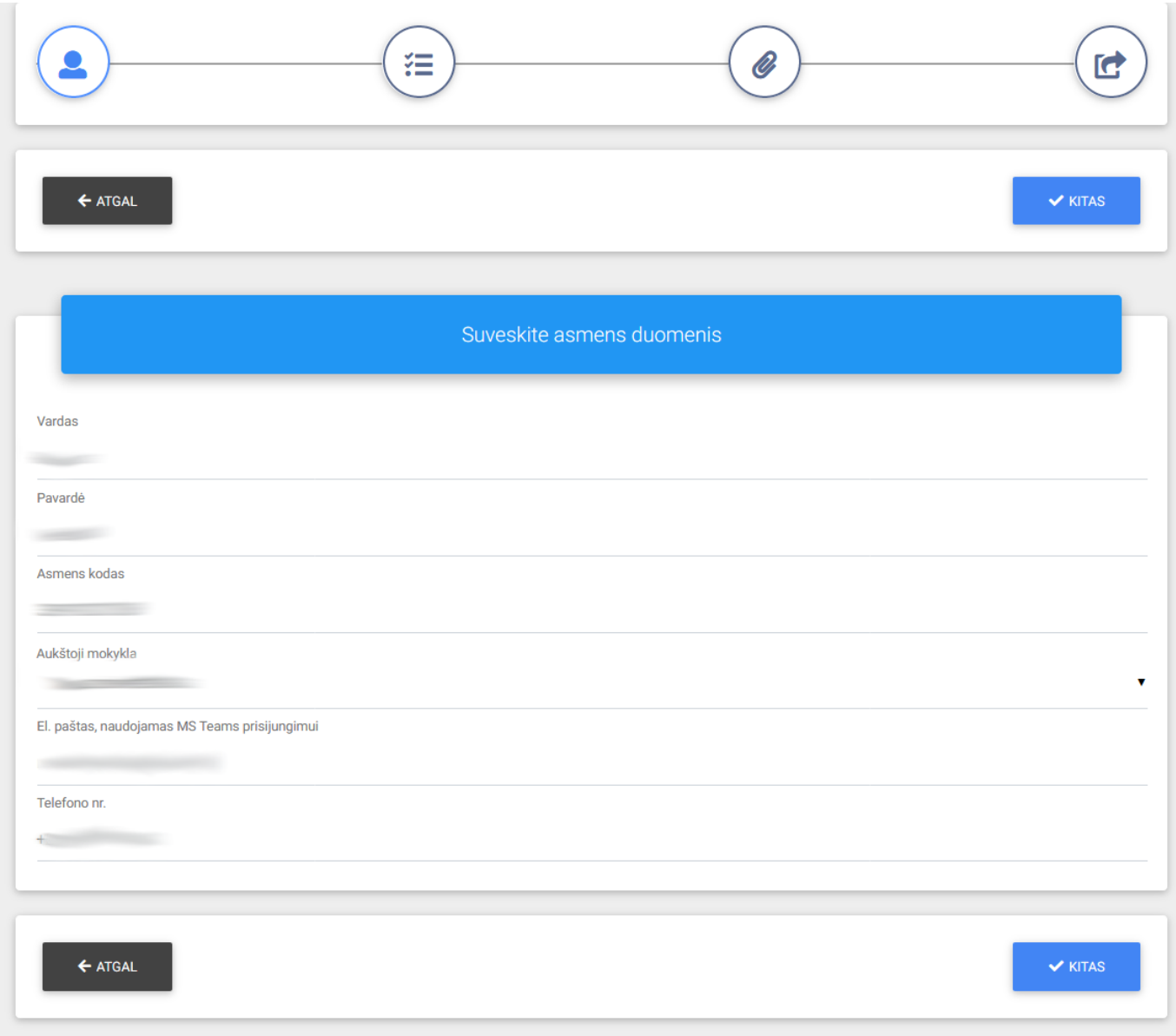

*pav. 1 Asmens duomenų vedimo forma.*

Lange reikia užpildyti šiuos duomenis:

- Vardą (automatiškai paimama iš sistemos),
- Pavardę (automatiškai paimama iš sistemos),
- Asmens kodą (automatiškai paimama iš sistemos),
- Aukštoji mokykla pasirinkti galima LSMU, VU arba Kita aukštoji mokykla,
- El. Paštas jis bus naudojamas informuoti Jus apie motyvacinio pokalbio vietą ir laiką.
- Telefono numeris Jūsų telefono numeris, bus naudojamas susisiekti su Jumis esant reikalui.

# <span id="page-8-0"></span>2. Motyvacinių pokalbių pasirinkimas

| Pasirinkti pokalbiai                                                              |               |                  |                          |                          |                |
|-----------------------------------------------------------------------------------|---------------|------------------|--------------------------|--------------------------|----------------|
| Pavadinimas                                                                       | <b>Etapas</b> | Pokalbio<br>data | Registracijos<br>pradžia | Registracijos<br>pabaiga |                |
| Vaikų ligos ir vaikų neurologija                                                  | Pagrindinis   | 2020-05-05       | 2020-04-29               | 2020-04-30               | û              |
| Neurologija                                                                       | Pagrindinis   | 2020-05-05       | 2020-04-29               | 2020-04-30               | $\blacksquare$ |
|                                                                                   |               |                  |                          |                          |                |
|                                                                                   |               |                  |                          |                          |                |
|                                                                                   |               |                  |                          |                          |                |
|                                                                                   | <b>Etapas</b> | Pokalbio<br>data | Registracijos<br>pradžia | Registracijos<br>pabaiga |                |
|                                                                                   | Pagrindinis   | 2020-05-06       | 2020-04-30               | 2020-05-04               |                |
| Galimi pokalbiai<br>Pavadinimas<br>Chemoterapinė onkologija<br>Širdies chirurgija | Pagrindinis   | 2020-05-06       | 2020-04-30               | 2020-05-04               | $\bullet$      |

*pav. 2 Motyvacinių pokalbių pasirinkimas.*

Šiame žingsnyje pasirinkite pokalbius, į kuriuos norite registruotis.

**Daugiausiai galima registruotis į 6 motyvacijos pokalbius. Į tos pačios studijų programos pokalbį, kandidatas registruotis gali tik vieną kartą.**

Sąraše "Galimi pokalbiai" rodomi motyvacijos pokalbiai, kurių registracijos laikas yra prasidėjęs. Į juos

galite užsiregistruoti paspaudę **muziką** mygtuką jo eilutėje.

Sąraše "Pasirinkti pokalbiai" rodomi motyvacijos pokalbiai, į kuriuos registruojatės arba esate užsiregistravę.

Norėdami išmesti pokalbį iš pasirinktų sąrašo spauskite

**Svarbu!** Jei esate užsiregistravę į motyvacinį pokalbį ir patvirtinę jo registraciją, jo pašalinti iš sąrašo negalėsite. Taip pat pasibaigus pokalbio registracijos laikui jo būsenos keisti nebebus galima.

Pasirinkus norimus motyvacijos pokalbius spauskite mygtuką "KITAS".

#### <span id="page-9-0"></span>3. Dokumentų pridėjimas

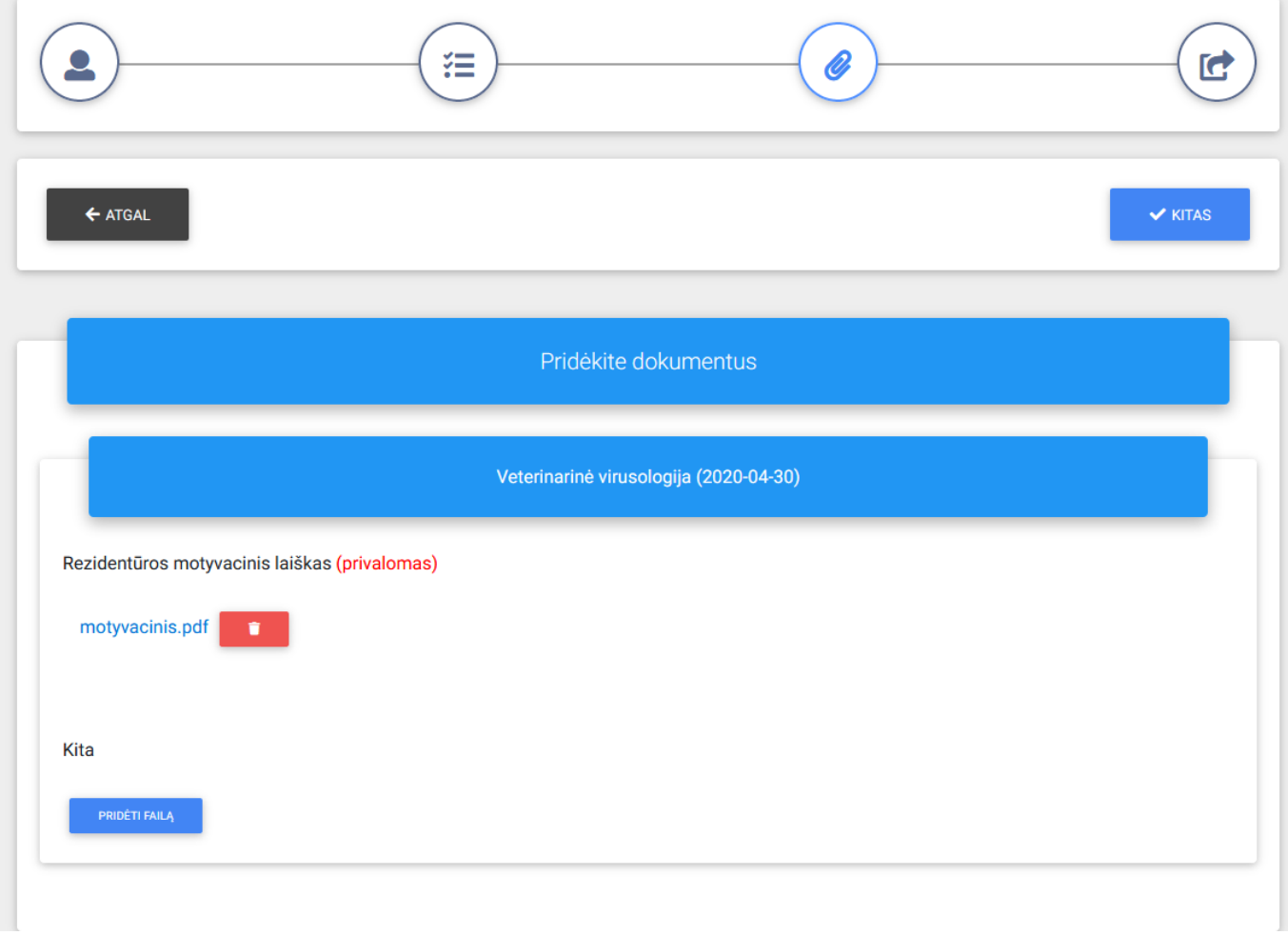

*pav. 3 Dokumentų pridėjimo motyvacijos pokalbiams langas.*

Kiekvienos studijų programos motyvacijos pokalbiui prisekite reikalingus dokumentus:

- Rezidentūros pokalbio motyvacinis laiškas (PRIVALOMAS) įkelkite rezidentūros motyvacinį laišką PDF formatu.
- Kita kiti dokumentai, rodantys Jūsų motyvaciją studijuoti pasirinktoje studijų programoje PDF formatu. Šioje skiltyje galite kelti daugiau nei vieną priedą.

#### <span id="page-10-0"></span>4. Pateiktų duomenų patikrinimas, registracijos patvirtinimas

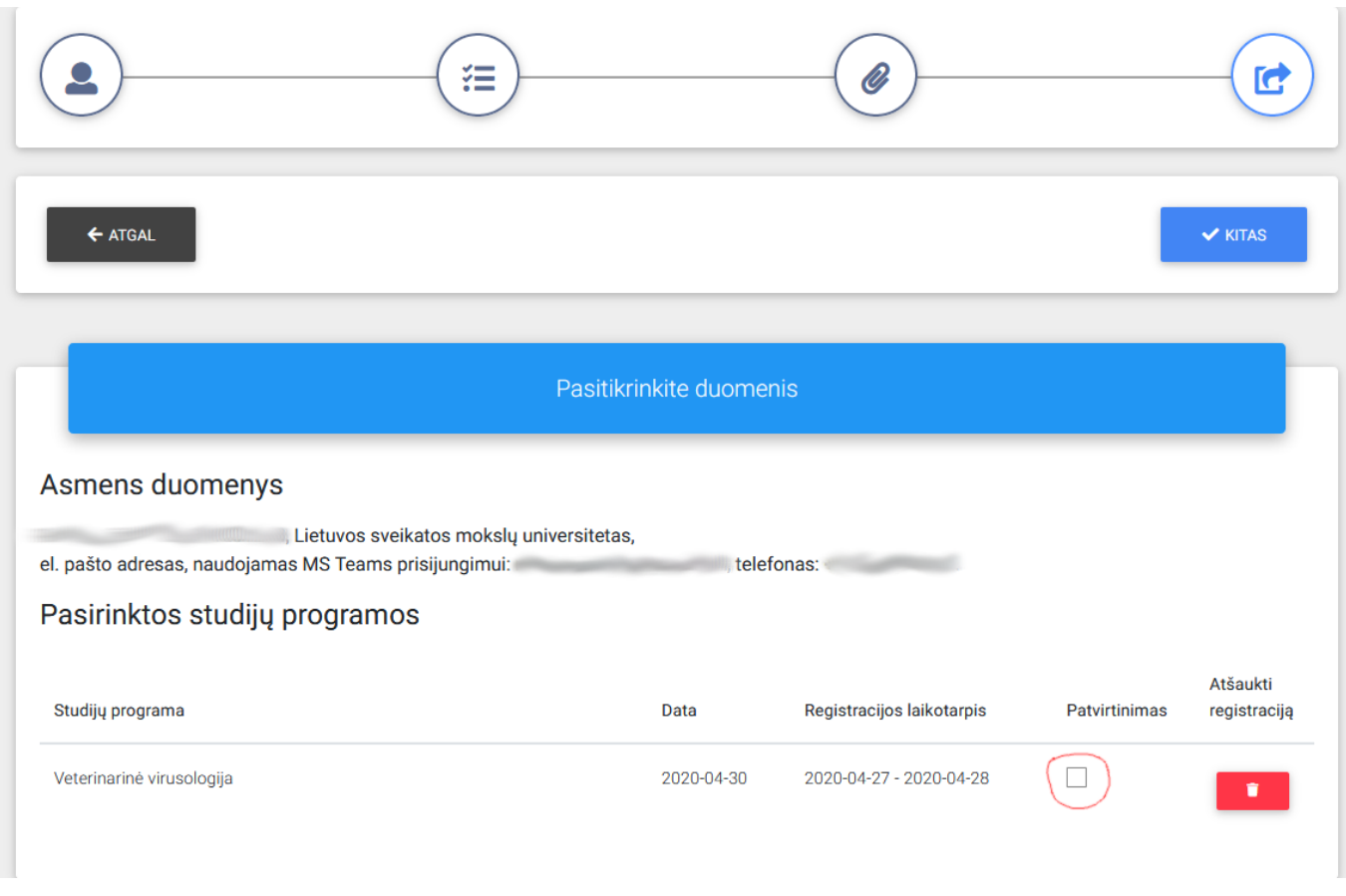

*pav. 4 Registracijos duomenų peržiūra, registracijos patvirtinimas.*

Peržiūrėkite, ar pateikti duomenys teisingi ir jei taip, pažymėkite registracijas, kurias norite pateikti. Norint patvirtinti registraciją į norimą motyvacinį pokalbį sąrašo lentelėje pažymėkite varnele pokalbio

eilutėje "Patvirtinimas" stulpelyje. Patvirtintos registracijos bus žymimos varnele

**Svarbu!** Šiame žingsnyje patvirtinus registraciją ją vis dar bus galima atšaukti, jei nebus pasibaigęs registracijos laikas į motyvacijos pokalbį. Taip pat vėliau galite sugrįžti į šios registracijos formos antrą žingsnį ir pasirinkti daugiau pokalbių, tačiau registruotis į pokalbius galite tik tada, kai į juos vyksta registracija.

Patvirtinus norimas registracijas spauskite mygtuką "KITAS" ir registracija bus baigta. Jūs būsite nukreipti į "Mano įrašai" skiltį (5 pav.), kur galėsite matyti savo registracijas į motyvacinius pokalbius, skelbiamus Jūsų pokalbio pradžios laikus.

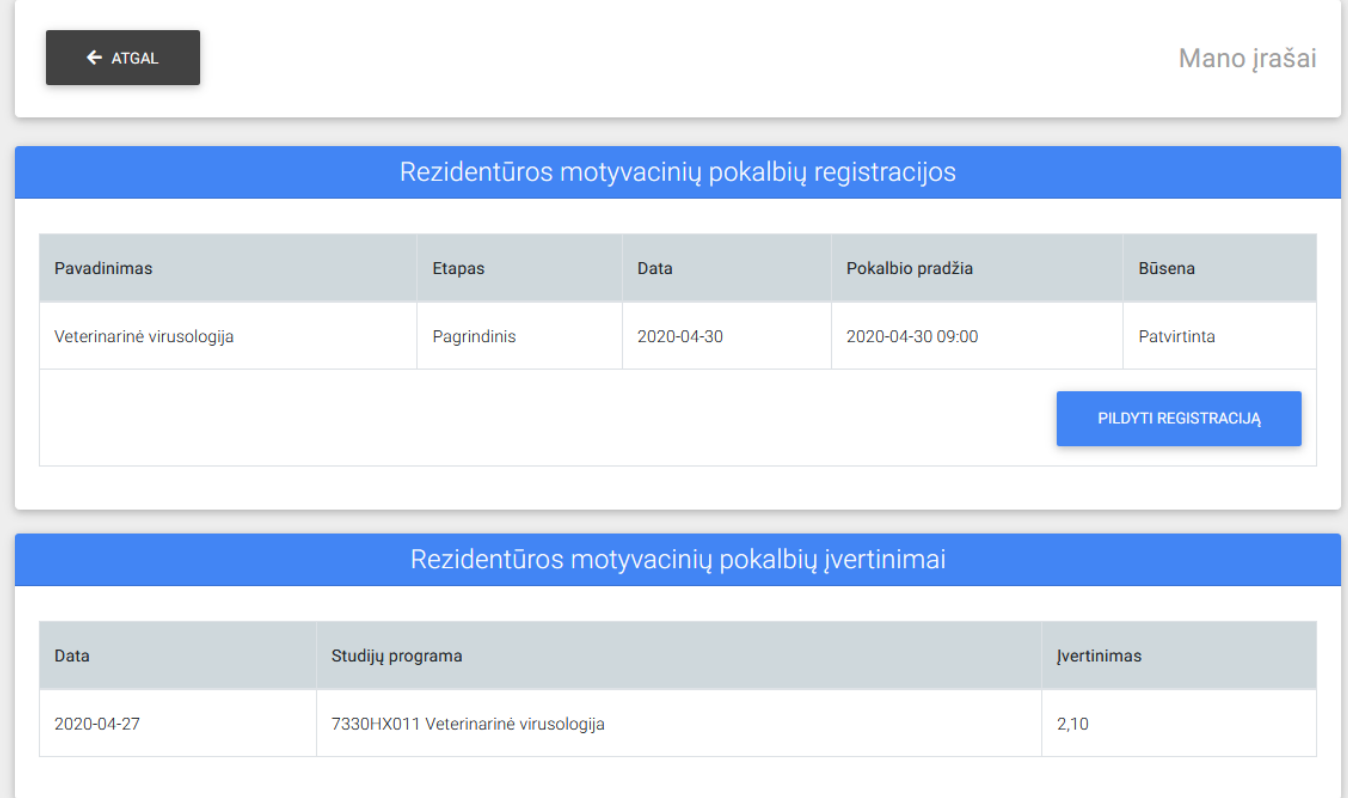

*pav. 5 "Mano įrašai" skiltis.*

Lentelėje bus rodomi Jūsų pokalbių pradžios laikai. Jie atsiras kai baigsis registracija į motyvacinį pokalbį. Taip pat šiame lange bus rodomi ir Jūsų motyvacinių pokalbių įvertinimai, kai tik bus paskelbti.